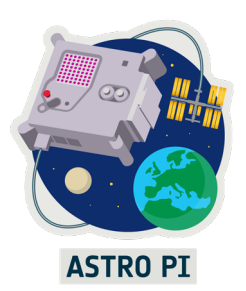

**De Astro Pi is een kleine computer aan boord van het internationale ruimtestation ISS die jij gaat programmeren. Om jouw programma goed te kunnen testen heb je van ESA een Astro Pi-kit gekregen. Deze ga je met behulp van deze instructies klaarmaken voor gebruik.**

### **Wat heb je nodig?**

- Astro Pi-Kit
- monitor
- USB-toetsenbord
- USB-muis
- schroevendraaier
- camera (de gewone of de NoIR-camera)

### **Kennismaken met de Raspberry Pi**

In figuur A2 zie je een deel van de inhoud van de Astro Pi-kit. Deze onderdelen zijn de hardware. Schrijf de namen op van de verschillende onderdelen van de Raspberry Pi-computer in figuur 1.

*Micro SD-kaart, SD-kaartadapter, Raspberry Pi 4, voeding, HDMI-kabel, HQ-camera, SenseHAT*

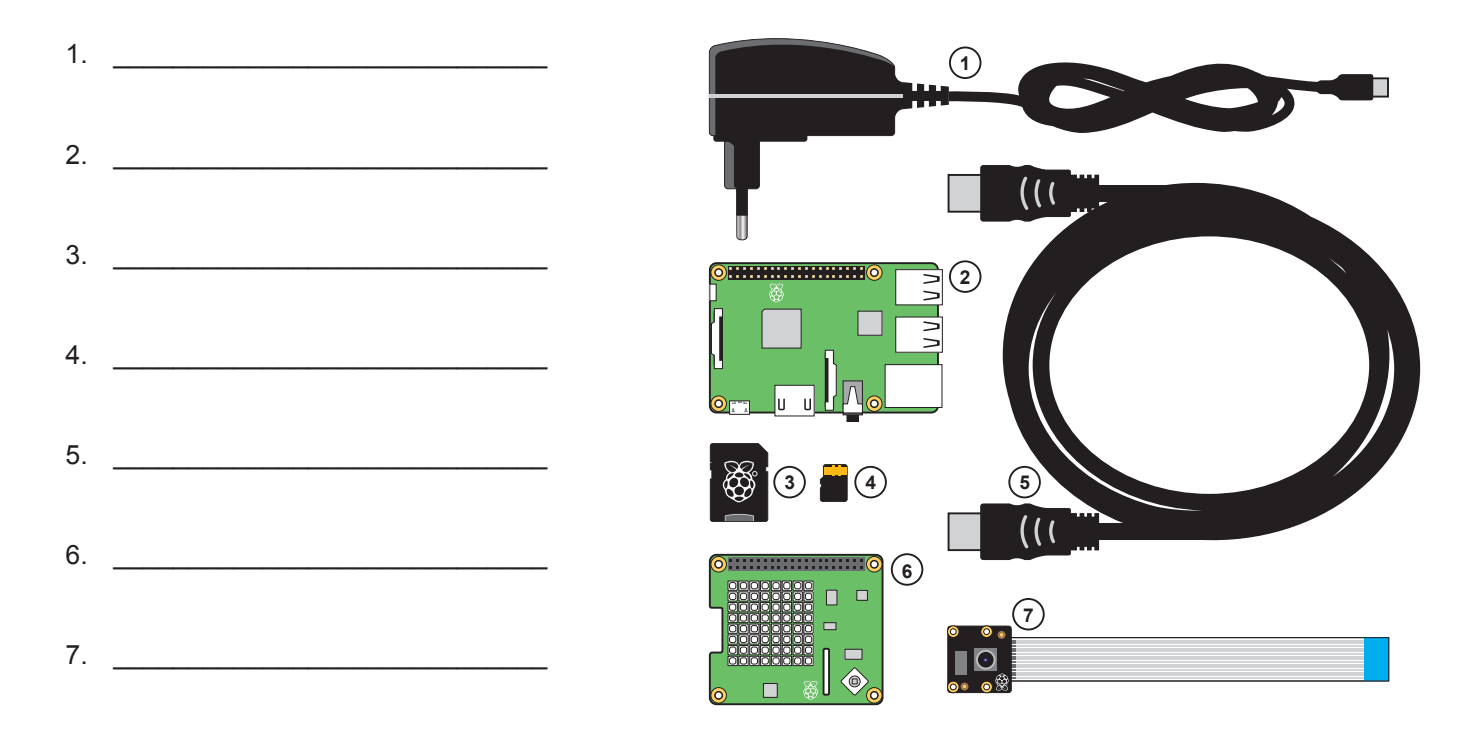

Heb je ook andere onderdelen in je Astro-Pi kit gekregen? Kijk dan voor de montagehandleiding op https://rpf.io/ap-msl-guide

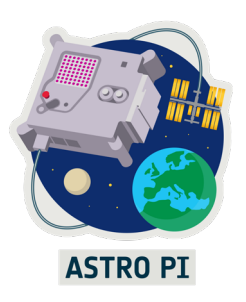

### **De Astro Pi in elkaar zetten**

1. Sluit alle kabels aan zoals op de afbeelding staat aangegeven. Let op! Steek de stekker nog niet in het stopcontact! Gebruik eventueel de VGA naar HDMI-adapter, als je een oude monitor hebt.

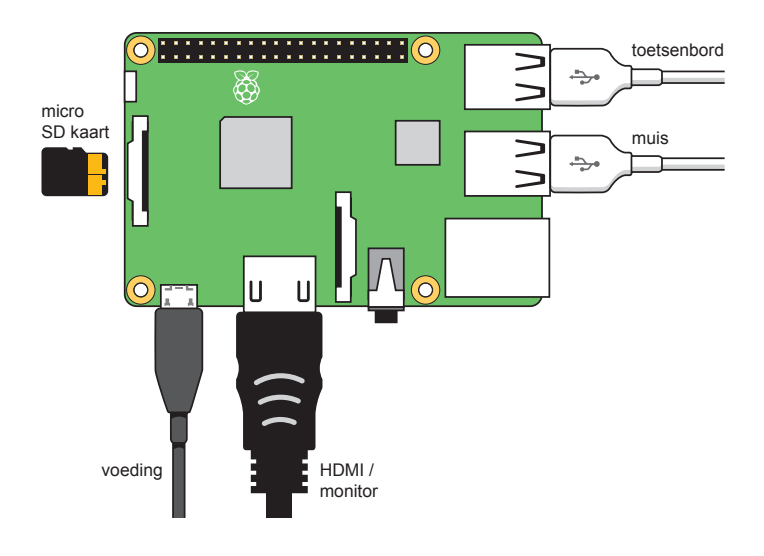

- 2. Kies de juiste camera voor jouw missie. Steek de kabel van deze camera door de sleuf van de Sense HAT en sluit hem aan op de Raspberry Pi. De blauwe strip zit aan de kant van het klepje. Sluit daarna
- 3. Bevestig de Sense HAT aan de Raspberry Pi, zie afbeelding.

het klepje. Zie afbeelding.

4. Steek de stekker in het stopcontact. De Astro Pi zal nu opstarten (hij heeft geen aan-uitknop). Dit duurt de eerste keer ongeveer vijftien minuten, omdat het besturingssysteem moet worden geïnstalleerd.

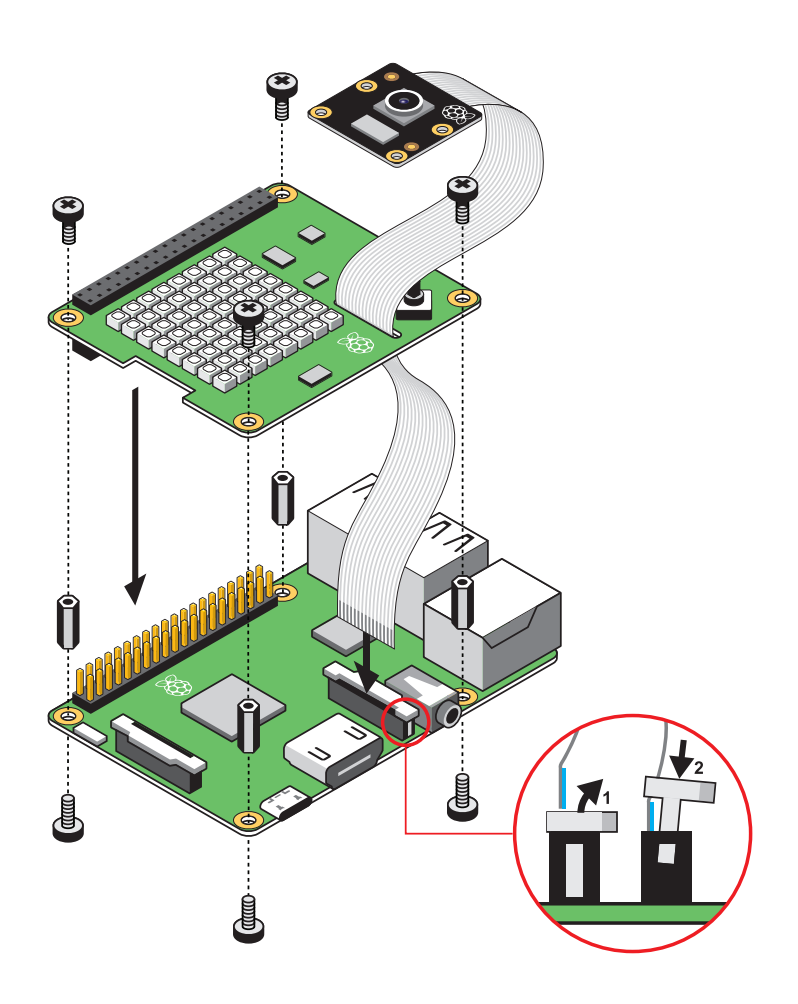

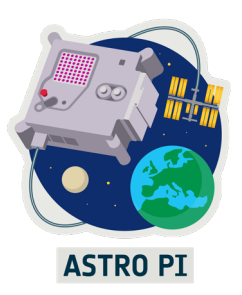

### **De Astro Pi in gebruik nemen**

Als het opstarten is voltooid, zie je dit scherm.

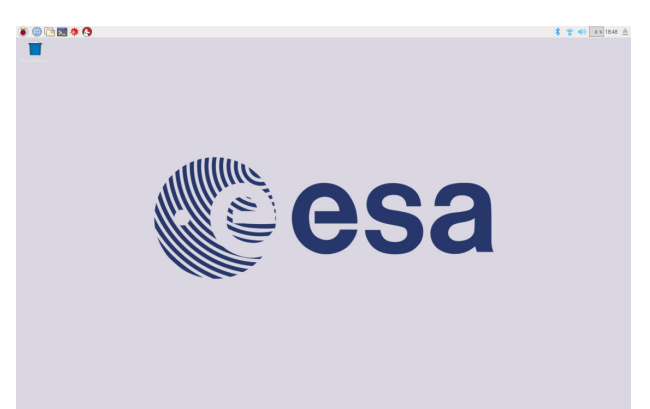

Als dit de eerste keer is dat je de Raspberry Pi gebruikt, start de **Welcome to Raspberry Pi** applicatie. Doorloop de stappen en ga verder met stap 3.

Als dit niet de eerste keer is dat je de Raspberry Pi gebruikt, krijg je deze applicatie niet te zien. Begin dan bij stap 1.

#### **1. Verbinden met het internet (wifi)**

Rechtsboven staat dit symbooltje: . Klik erop. Klik daarna op Turn On Wi-Fi en kies het netwerk waarmee je wilt verbinden. Het symbooltje verandert nu naar  $\epsilon$ .

#### **2. Datum en tijd veranderen**

De Astro Pi heeft geen real-timeklok, maar haalt elke minuut de tijd van internet. Standaard kiest hij voor de Engelse tijd (UTC). Om de tijd te veranderen naar de Nederlandse tijd, open je de terminal linksboven en typ je de volgende regel:

sudo raspi-config

Er verschijnt een menu. Selecteer achtereenvolgens Internationalization options – Change TimeZone – Europe – Amsterdam. De tijdzone is nu correct ingesteld.

Bij sommige netwerken is het niet mogelijk om de tijd van internet te halen. Je kunt de tijd dan handmatig aanpassen. Typ in de terminal de volgende tekst met de correcte datum en tijd in het Engels.

```
sudo date -s 'May 01 2018 12:34'
```
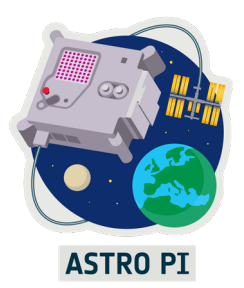

Het is voor het programmeren niet nodig dat de tijd goed staat ingesteld, maar de meeste websites die je bezoekt, vereisen dat jouw tijd wel goed staat ingesteld. In het ISS wordt de tijdzone UTC gebruikt.

#### **3. De camera aanzetten**

Klik op de framboos (raspberry)  $\bigotimes$  linksboven. Klik daarna op Preferences – Raspberry Pi configuration. Er verschijnt een nieuw venster. Selecteer het tabblad Interfaces en zet de camera aan (enabled). Start hierna de Astro Pi opnieuw op.

#### **4. Python opstarten**

Klik op de framboos (raspberry) inksboven. Klik daarna op programming –Thonny Python IDE. Klik daarna op file – new file. Het venster aan de bovenkant van het scherm is het programmeervenster. Het venster aan de onderkant is de Python Shell. In het programmeervenster schrijf je je programma. In de Python Shell kun je een enkele programmeerregel schrijven die direct wordt uitgevoerd.

#### **5. Je eerste programma**

Schrijf in het programmeervenster het volgende programma :

 #importeer de commando's voor de Sense HAT from sense hat import SenseHat

 #met de afkorting sense kun je de Sense HAT-commando's eenvoudig oproepen sense = SenseHat()

sense.show message("Hoi!")

Druk daarna op Run. Je wordt eerst gevraagd om je programma op te slaan. Geef het de naam die jij wilt. Zet het programma voor het gemak in de map 'desktop', zodat het op het bureaublad terecht komt. Als het goed is, verschijnt de tekst tussen aanhalingstekens op de Sense HAT.

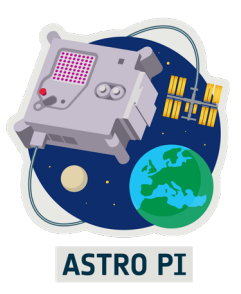

Om de camera te testen schrijf je het volgende programma:

```
 #importeer de commando's voor de camera
from picamera import PiCamera
import time
```
 #met de afkorting cam kun je de cameracommando's eenvoudig oproepen cam = PiCamera()

```
 cam.start_preview()
time.sleep(5)
cam.stop_preview()
```
Als het goed is, is het beeld van de camera nu vijf seconden zichtbaar.

Als de twee programma's werken, is je Astro Pi klaar om geprogrammeerd te worden. En je hebt meteen een aantal commando's geleerd!